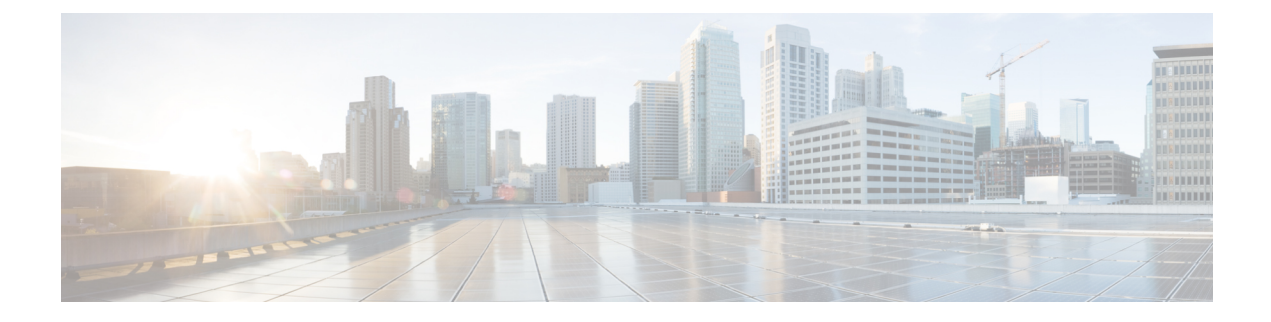

# **Publishing Catalogs**

This chapter contains the following sections:

- About [Catalogs,](#page-0-0) page 1
- [Creating](#page-1-0) a Catalog, page 2

## <span id="page-0-0"></span>**About Catalogs**

You can self-provision virtual machines (VMs) using predefined catalog items. A catalog defines parameters, such as the cloud name and the group name to which the VM is bound. Only a system administrator can create a catalog.

To aid in managing catalogs, Cisco UCS Director allows you to group similar catalogs within a folder. While creating a catalog, you can choose to add it in a previously created folder, or create a new folder. A folder is visible in the system only when it contains a catalog.

The Standard, Advanced, Service Container, and Bare Metal folders are available by default. You cannot edit or delete them.

- **Standard**—Used to create catalogs for VM provisioning, using images from a list of clouds.
- **Advanced**—Used to publish orchestration workflows, such as catalog items.
- **Service Container**—Used to publish application containers as catalog items.
- **Bare Metal**—Used to create catalogs for bare metal server provisioning.

The Manage Folder option on the Catalog page allows you to edit a folder name, delete a folder, or re-order the list of folders.

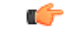

**Important**

If you have upgraded Cisco UCS Director to the latest version, then all catalogs created in prior versions are grouped into the folders available by default, based on the catalog type.

## <span id="page-1-0"></span>**Creating a Catalog**

When you add a catalog, you can select the groups permitted to provision new VMs with it, and provide other basic information. The chosen application category determines which policies the vDC applies when the service is provided.

For Windows images, there are options for VM user credential access. User credentials for the VM in a template can be shared with other users, or reset before sharing. If shared, a user can retrieve credentials for the active VM.

- **Step 1** Choose **Policies** > **Catalogs**.
- **Step 2** Click **Add**.
- **Step 3** On the **Add Catalog** screen, choose **Standard** from the **Catalog Type** drop-down list.
- **Step 4** Click **Submit**.
- 

#### **Step 5** On the **Basic Information** screen, complete the required fields, including the following:

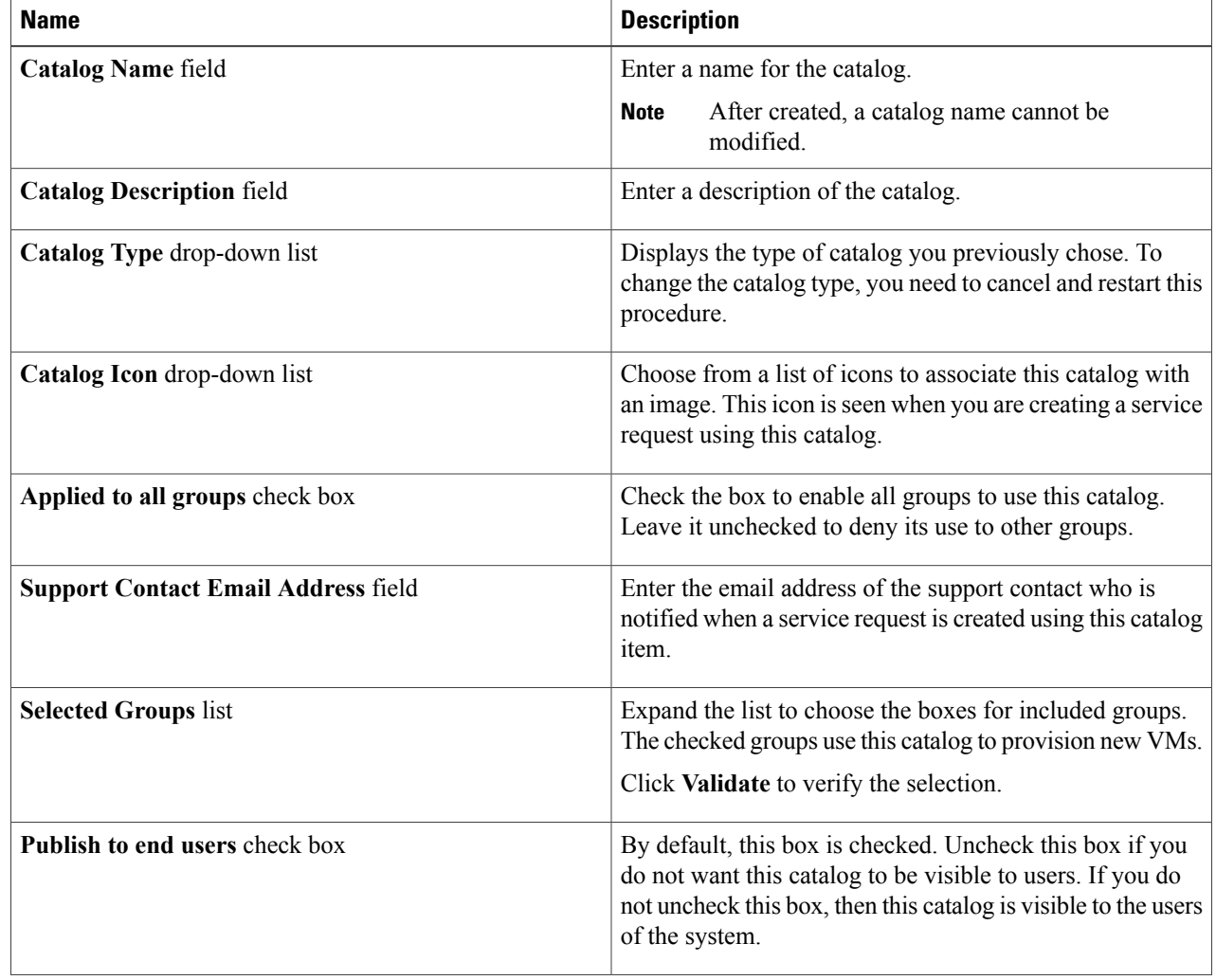

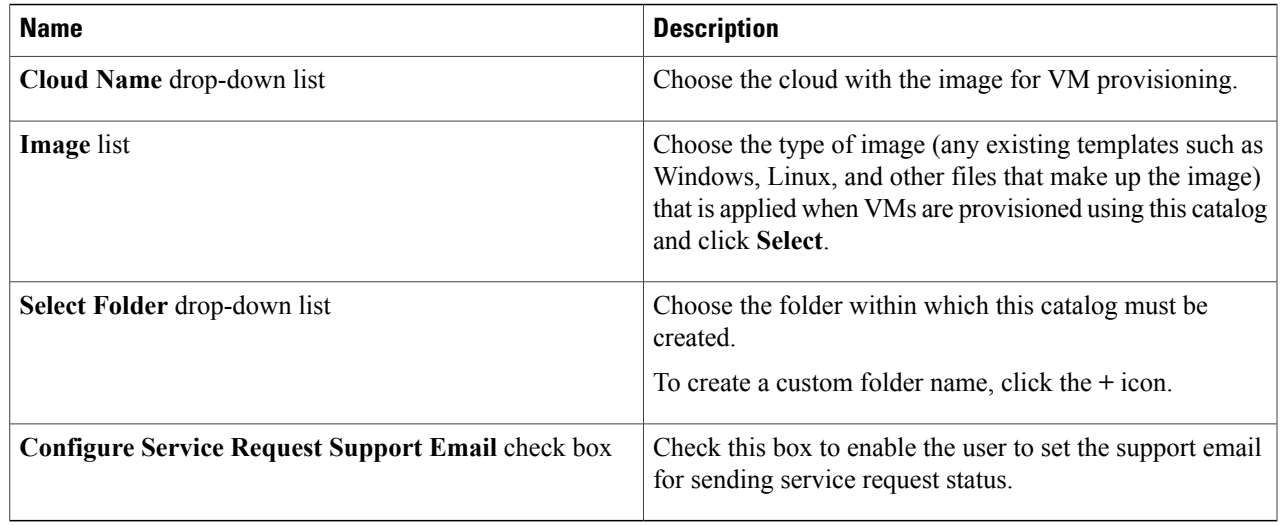

### **Step 6** Click **Next**.

 $\overline{\phantom{a}}$ 

**Step 7** On the **Application Details** screen, complete the following fields:

| <b>Name</b>                             | <b>Description</b>                                                                                                    |
|-----------------------------------------|----------------------------------------------------------------------------------------------------|
| <b>Category</b> list                    | Expand the list to choose a VDC category. Click Validate<br>to verify selection.                                       |
| <b>Override</b> check box               | Check the box to enable the user to override the selected<br>category while provisioning a VM using a service request. |
| <b>Specify OS</b> drop-down list        | Choose the type of OS installed on the VM when it is<br>provisioned.                                                   |
| <b>Specify Other OS field</b>           | Enter an OS that is not available in the Specify OS<br>drop-down list.                                                 |
| <b>Specify Applications</b> check boxes | Check the appropriate boxes to specify applications that<br>are installed on the VM during provisioning.               |
| <b>Specify Other Applications field</b> | Enter other applications that are not available from the<br><b>Specify Applications check boxes.</b>                   |

Τ

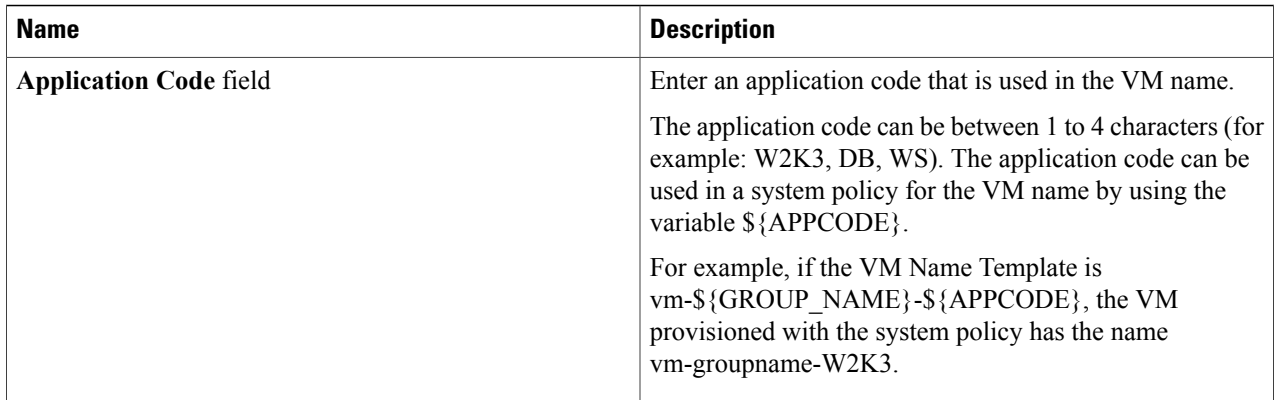

#### **Step 8** Click **Next**.

#### **Step 9** On the User Credentials screen, complete the following fields (Windows image only):

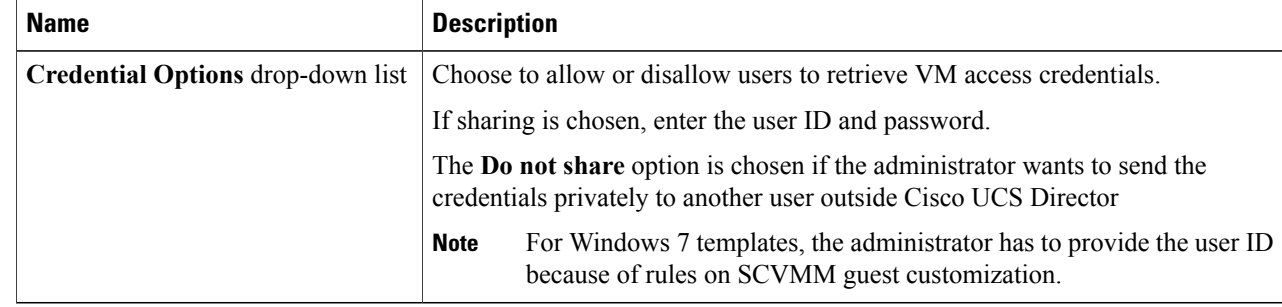

#### **Step 10** Click **Next**.

#### **Step 11** On the **Customization** screen, complete the following fields:

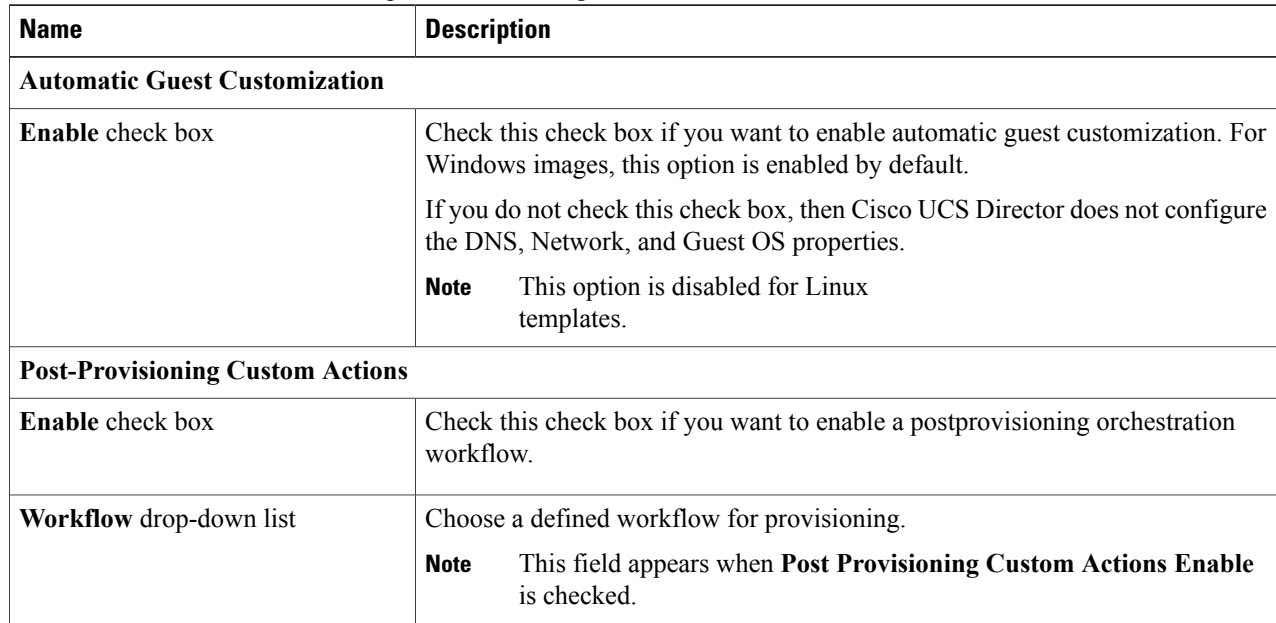

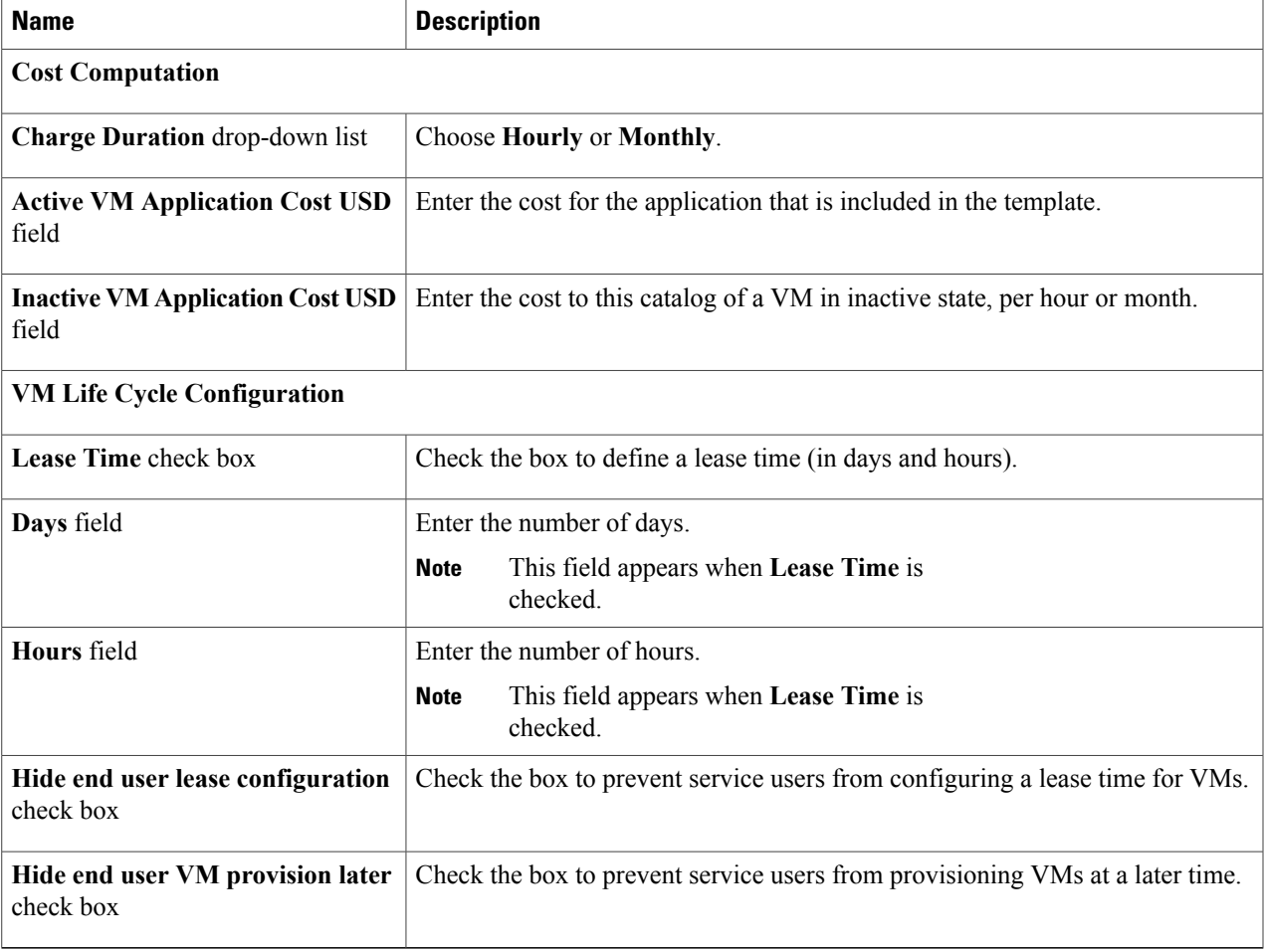

### **Step 12** Click **Next**.

 $\mathbf I$ 

## **Step 13** On the **VM Access** screen, complete the following fields:

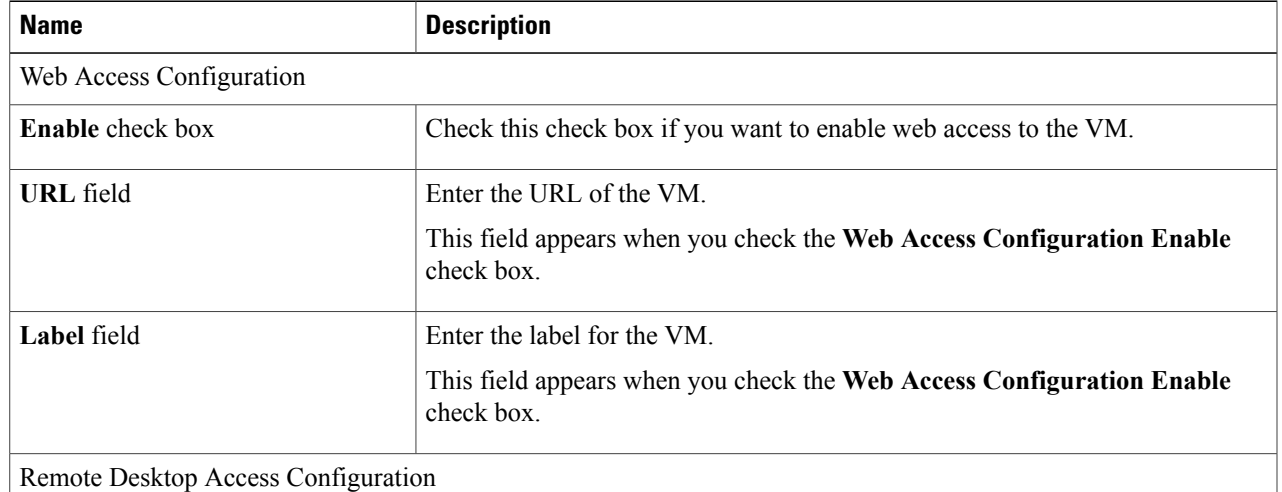

Ī

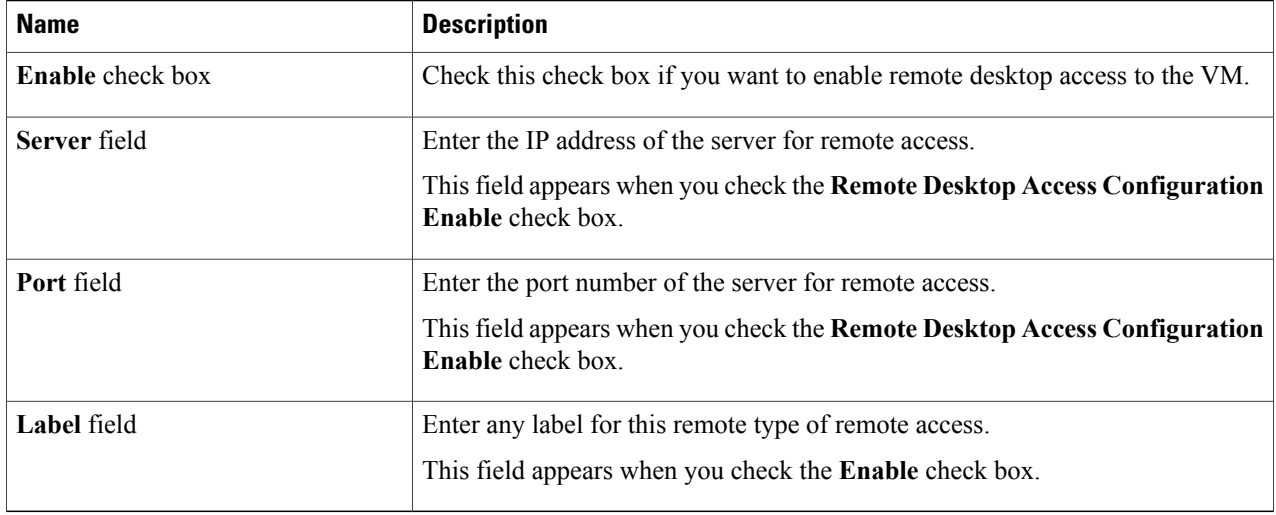

**Step 14** Click **Next**.

**Step 15** On the **Summary** screen, review the information and make any necessary changes.

**Step 16** Click **Submit**.